# Microsoft Office 365 Office Software: Overview, Download, and Troubleshooting

Revised by Melissa Bakutis (mbakuti) • 7mo ago • 67 Views •

## **What is Microsoft Office 365 Software?**

**UPDATE: Microso Licensing was updated August 9th 2019. If you installed this soware before that date it would not of included Microso Access or Microso Publisher. To install Microso Access and Microso Publisher follow the instructions below and you will be given an option atinstall to download the additional software.** 

**ASU is providing Microso Oice 365 Oice Soware to ASU currently enrolled students, faculty, and sta for free, for more information see ASU [Microso](https://asu.service-now.com/kb_view.do?sysparm_article=KB0018297) Oice 365 Licensing. NOTE: Retired faculty and sta and alumni will not have access to the Oice 365 Soware service once they leave ASU.**

Office 365 is the latest version of Microsoft's productivity suite, and includes Word, Excel, PowerPoint, Access, Publisher, OneNote and more. It is available for offline and online use.

- Install on up to 5 compatible PCs and Macs, plus 5 tablets (including iPad)
- Gain valuable skills on the world's most popular productivity software
- Use the same programs as your instructors to ensure file compatibility

# **Where to go to download Microsoft Office 365 Software?:**

To get your Microsoft Office 365 Office Download, perform the following steps:

1. Go to https://office365.asu.edu.

2. If you have never logged in before with this browser you will sent to the Microsoft Sign In page. Enter your email address using the format **ASURITE@asu.edu**.

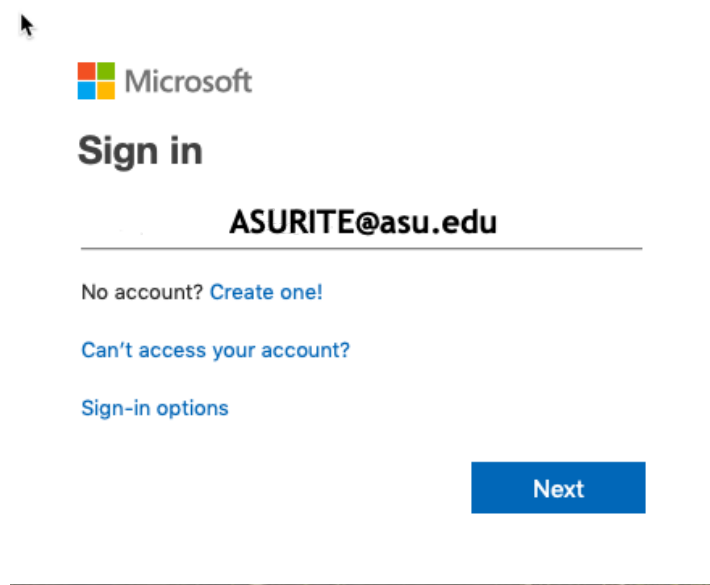

3. At the ASU Microsoft Services Sign In page follow the instructions below:

 $\bullet$  Select the **Student** or **Faculty/Staff/Student Worker** button.

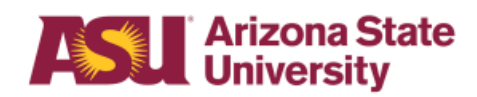

Microsoft Services Sign In

### Sign in as:

Student

Faculty/Staff/Student Worker

Depending on the button you choose in the step above the radio button will be automatically selected for you.

- Enter your **ASURITE username and password**.
- Select the **Sign in** Button.

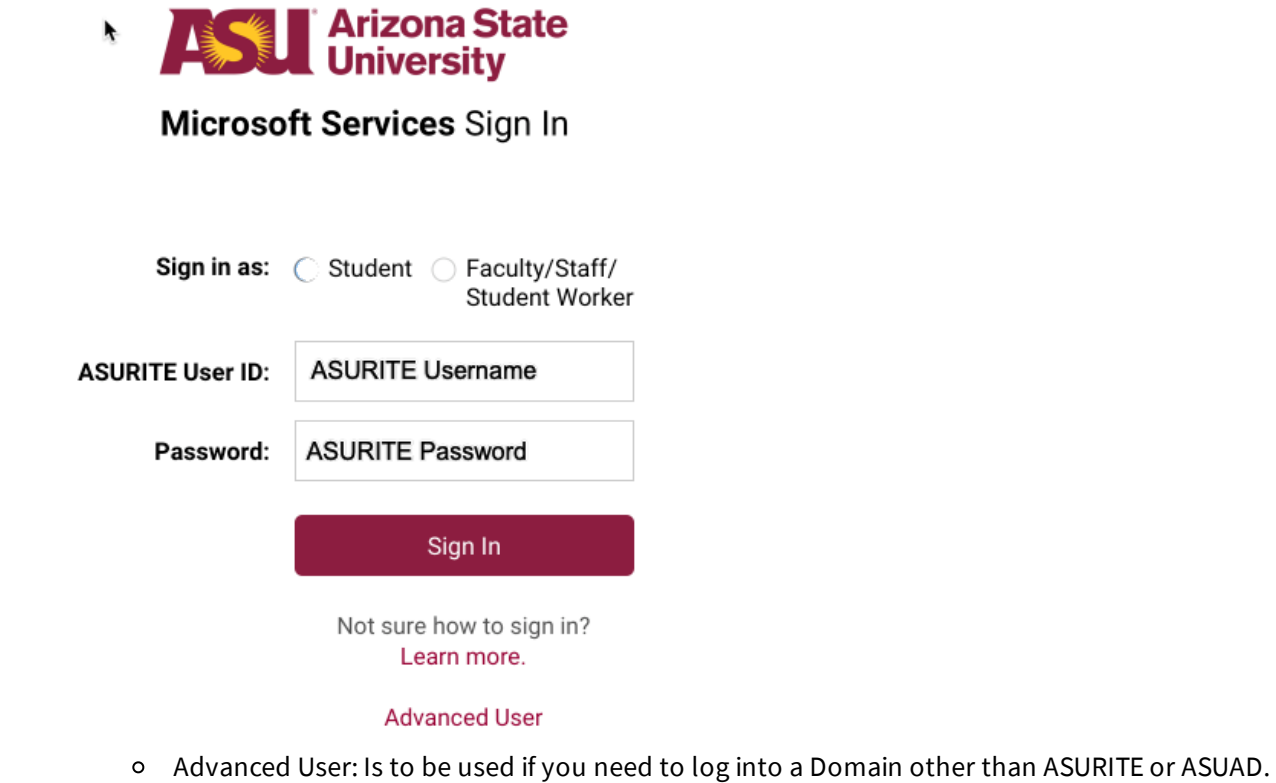

- 
- 4. You may see a the pop-up below. Select your preference to finishing logging in.

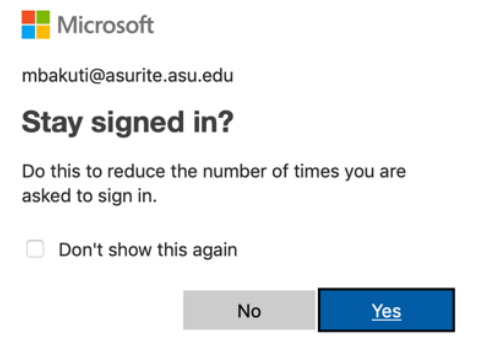

5. At this point you may be prompted for Duo two-factor authentication. For more information on the use of two-factor authentication for ASU Microsoft ADFS enabled web services and the rollout of it see this KB [Article.](https://asu.service-now.com/sp?id=kb_article_view&sys_id=c810b8f20f8f0740274bfb1792050ebd)

6. On the Microsoft Office Installation web page In the top right select the Install Office button.

Install Office  $\vee$ 

7. From the drop-down menu select Office 365 apps to download Office to your computer.

### Install Office  $\vee$

Office 365 apps

Includes Outlook, OneDrive for Business, ↓ Word, Excel, PowerPoint, and more.

Other install options

Select a different language or install other  $\rightarrow$ apps available with your subscription.

# Microsoft Office 365 Software Troubleshooting:

## Microsoft Windows based PCs only: Error message: The procedure entry point SetWaitableTimerEX could not be located in the dynamic link library Kernel32.dll.

This error may occur if you are trying to install Office on an unsupported Windows platform. Please read System requirements for Office 2013, to see if your system meets the requirement: http://technet.microsoft.com/en-us/library/ee624351.aspx

## Microsoft Windows based PCs only: Office 365 Activation Problem (0x80070005)

On A Microsoft Windows based PC, after installing Office 365 some students may be asked to activate their copy of Office 365. When trying to activate they may receive the error message "We're sorry, something went wrong and we can't do this for you right now. Please try again later. ( 0x80070005 )".

To resolve this issue exit out of all Microsoft Office programs (Word, Excel, Powerpoint, etc), then right click on Microsoft Word and select "Run as Administrator". Once Word opens Office 365 should activate in the background and the student should no longer be asked to activate.

#### **If you need additional assistance:**

Submit a [ServiceNow](https://asu.service-now.com/sp?id=sc_cat_item&sys_id=8c39b15513f7724094ef7e776144b05f) Request for assistance with ASU Microsoft Office 365 Software or Services.

#### **Related Articles:**

Microsoft Office 365 [Overview](https://asu.service-now.com/kb_view.do?sysparm_article=KB0018024)

Office 2016 for Mac Can Only View [Documents](https://asu.service-now.com/ess/kb_view_customer.do?sysparm_article=KB0013910)

Want to [search](http://products.office.com/en-US/microsoft-office-for-home-and-school-faq) Microsoft Office 365 FAQs? Click here to search and view Office 365 FAQs

Not finding what you are looking for? Click here to request a new [Knowledge](https://asu.service-now.com/ess/com.glideapp.servicecatalog_cat_item_view.do?v=1&sysparm_id=57d910f9d8f8e100e033f042a43ae630&sysparm_link_parent=3f08190dd86de500e033f042a43ae68c&sysparm_catalog=e0d08b13c3330100c8b837659bba8fb4&sysparm_catalog_view=catalog_default) Base article!

Back to top